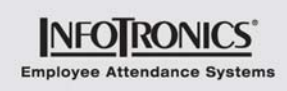

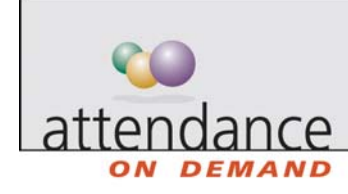

## **Crediting/Debiting Hours or Dollars for an Employee**

There are times when an employee does not get paid for hours he or she is entitled to. For example, if an employee works through his or her (usually unpaid) lunch you can credit the employee for that time. This is called crediting worked time. In another example, you can pay an employee 8 hours of sick time for the time he was absent on Monday. This is called crediting non-worked hours. You can also credit the employee with dollars.

To credit an employee for worked time, the same procedure is used in the time card and the group editing sheet.

- 1. Right-click in the Date column and choose Adjustments. Choose Credit Worked Time.
- 2. The Credit Worked Hours for This Employee page is displayed. Complete the fields as shown in the following table.

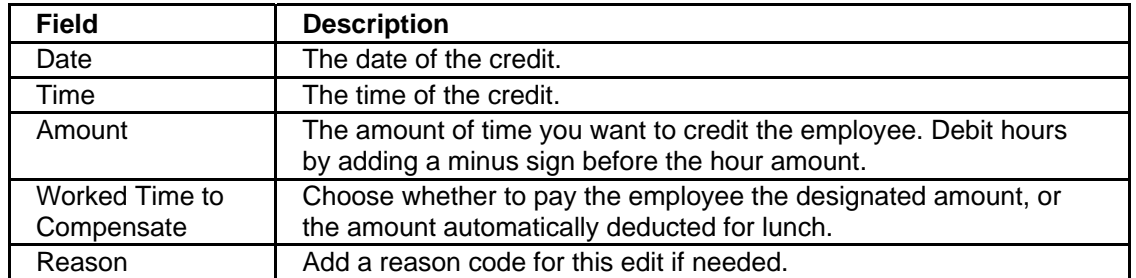

To credit an employee for non-worked time, the same procedure is also used in the time card and the group editing sheet.

- 1. Right-click in the Date column and choose Adjustments. Choose Credit/Debit Hours.
- 2. The Credit Non Worked Hours for This Employee page is displayed. Complete the fields as shown in the following table.

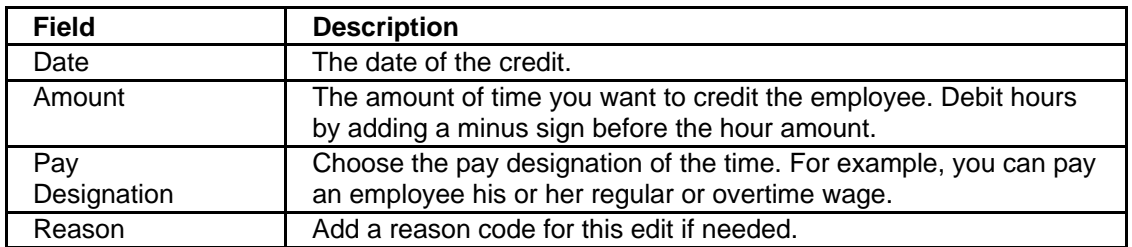

To credit dollars to an employee:

- 1. Right-click in the Date column and choose Adjustments. Choose Credit/Debit Dollars.
- 2. The Credit Dollars for this employee page is displayed. Complete the fields as shown in the following table.

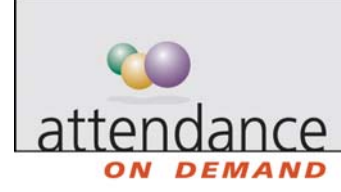

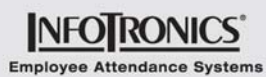

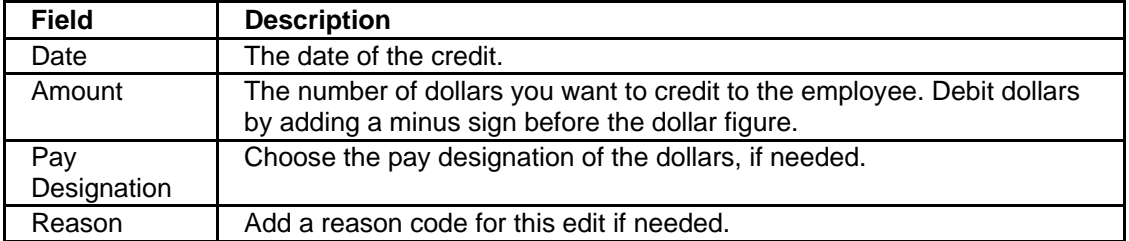

If you make a mistake in crediting hours or dollars to an employee, you can cancel the supervisor edit or you can debit the hours or dollars from the employee. To debit hours or dollars, follow the same procedure, but add a minus sign in front of the hour or dollar figure in the Amount field.

Totals for these edits are displayed as the pay designation totals at the bottom of the time card.